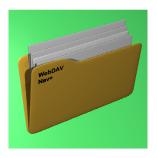

## WebDav Nav

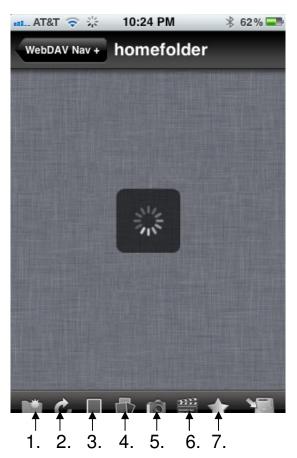

- 1. Create a folder.
- 2. Refresh window. Need to do this sometimes a fter you save a doc
- 3. Allows you to select images/movies from your i Pad.
- 4. Allows you to select multiple images from your i Pad.
- 5. Allows you to take a picture w. iPad and save it into your home folder.
- 6. Pulls images and movies from any folder within your home folder
- 7. Allows you to bookmark high use folders. Could be used for easy access. For example a folder on x-drive so you don't have to navigate to it. Touch the star to access saved folders. After taping the star touch the + sign to add a book mark. Allows you to store files on the local drive so you can view them off line.

1. When you find the file you want to open, hold your finger down on it and you will get these options:

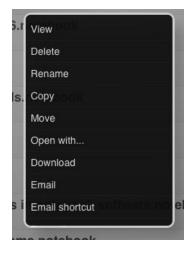

## 2. Choose:

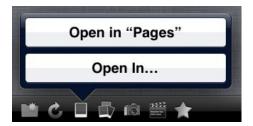

3. After you finish working on the doc, click on the wrench on the top right corner of your screen and choose Share and Print. It is here that you will see the WebDav option. Select that option and then this box will appear:

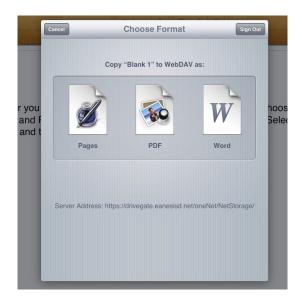

4. Select the format you want to save it to WebDav in. If your document will need to be opened and edited on a PC, select Word. If it only needs to be viewed, select PC. If it will be opened and edited on a Mac or an iPad, select Pages.

## How to Get Videos From Your Camera Roll into Web Day

When you have opened the folder in WebDav that you want to move your photos to, click the icon numbered 3 or 4 on the bottom of the screen.

Icon #3 is for bringing in individual items from your camera roll to WebDav. Icon #4 is for bringing in multiple items from your camera roll to WebDav.

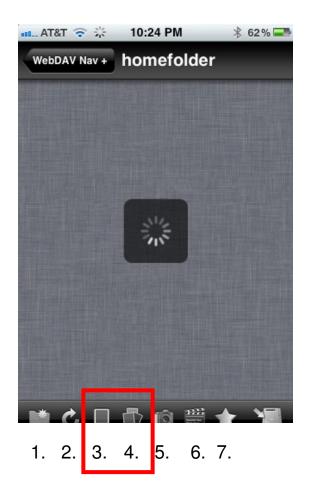

The window for your Photo Albums will appear. Select one.

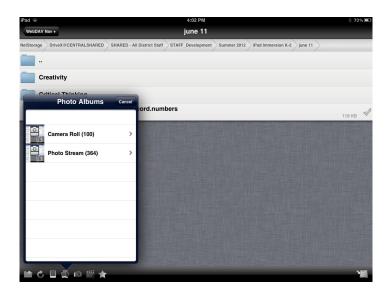

If you select one or multiple photos to move to Web Dav. The red checks on the photos indicate that they have been selected.

Then click the blue Done box on the top right corner.

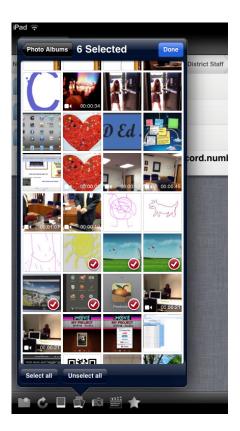

If you are uploading one photo you will be asked to enter a name for the photo.

If you are selecting more than one, you will be asked to enter a prefix name for the batch. They will load into WebDav as prefix1.jpg, prefix2.jpg, etc.

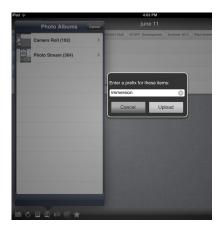

The upload bar will show.

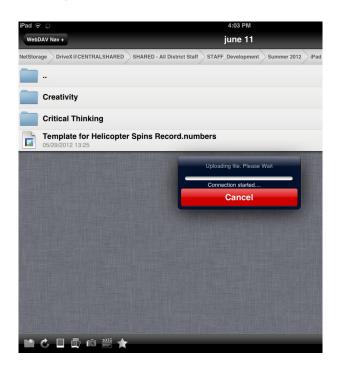

When all of the photos (or one) are uploaded, your WebDav folder will list them, or it.

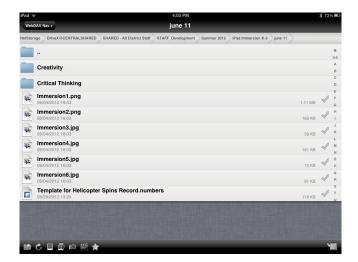